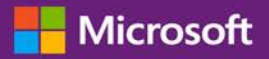

#### Guide du client

Ce guide peut vous indiquer comment afficher, obtenir des informations et utiliser vos avantages des bons de formation, ainsi que les avantages de la Software Assurance et d'autres avantages que vous pouvez recevoir de certains services en ligne Microsoft.

Pour démarrer, connectez-vous au Centre d'affaires Microsoft, sélectionnez Inventaire dans le menu du haut, puis Gérer mon inventaire.

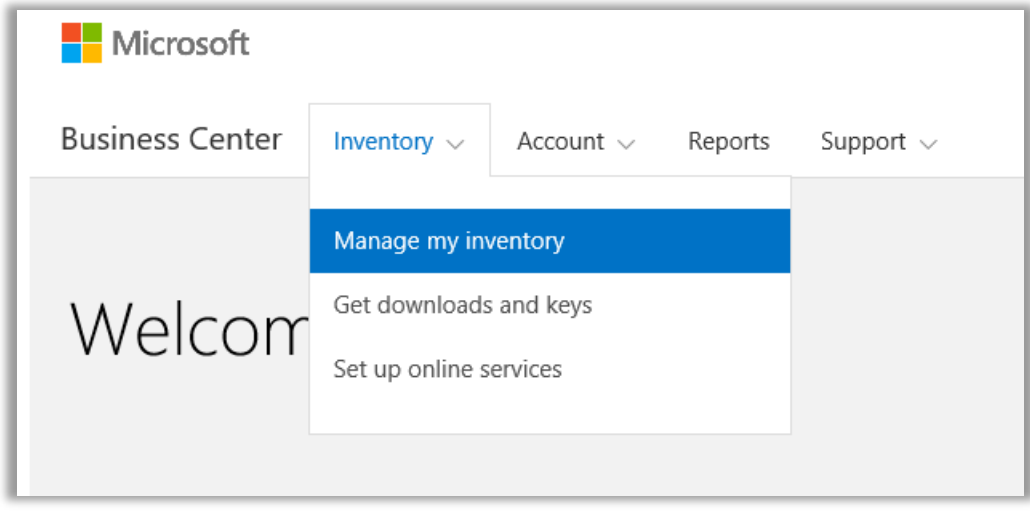

### Table des matières

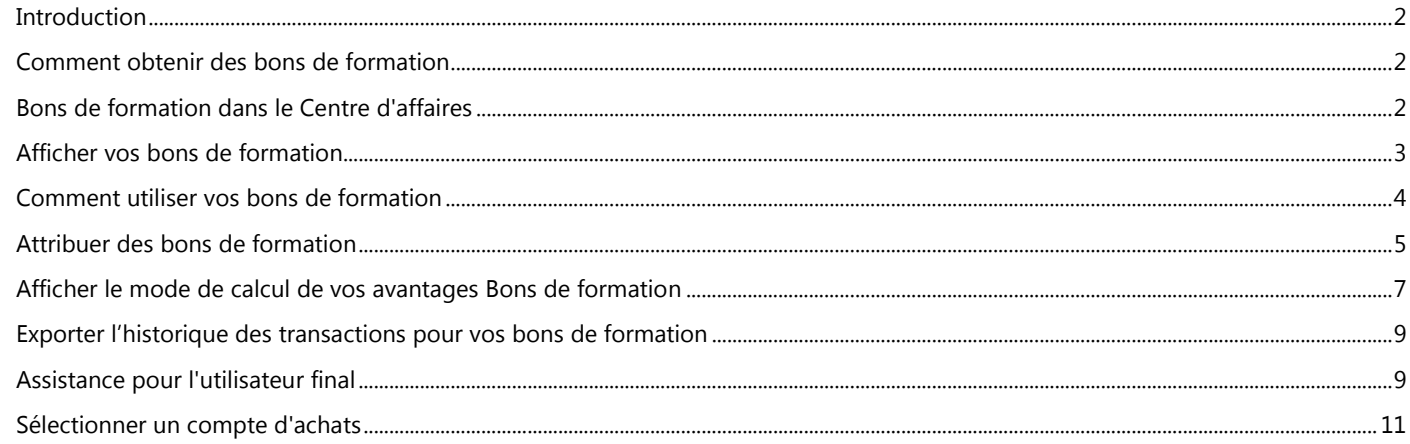

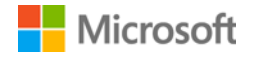

### <span id="page-1-0"></span>**Introduction**

Ce guide de démarrage rapide vous explique, étape par étape, comment utiliser vos bons de formation dans le Centre d'affaires Microsoft

Les clients du programme de licence en volume Microsoft ont droit à de nombreux avantages. La plupart de ces avantages sont liés au programme Software Assurance. D'autres sont associés aux services en ligne. Les types d'avantages sont très différents. Certains donnent accès à une formation classique ou en ligne. D'autres permettent de télécharger des logiciels. D'autres encore offrent des services supplémentaires qui complètent ou améliorent les produits auxquels vous êtes déjà abonné ou pour lesquels vous possédez déjà une licence.

Les bons de formation permettent à votre personnel informatique de suivre des formations dispensées par des partenaires de formation Microsoft et élaborées par des experts Microsoft. Ces formations techniques de haut niveau sont conçues pour aider votre personnel informatique à déployer, gérer et prendre en charge de nouveaux logiciels.

Les bons de formation sont un des avantages du programme Software Assurance, avec la formation en ligne.

[En savoir plus sur les bons de formation du programme Software Assurance et la formation en ligne.](http://www.microsoft.com/learning/sa)

#### <span id="page-1-1"></span>Comment obtenir des bons de formation

Les avantages des bons de formation sont mesurés par nombre de **jours de formation**. Chaque jour de formation correspond à une journée de formation en classe pour un employé de votre organisation. Pour connaître le nombre de jours de formation auxquels votre organisation a droit, consultez la page principale des avantages, dans la liste des Bons de formation.

Les jours de formation de votre organisation varient selon son nombre de **points**. Chaque logiciel Microsoft que vous achetez ou dont vous achetez la licence correspond à un certain nombre de points.

Cet aspect est abordé en détail dans la section suivante intitulé[e Savoir comment vos bons de formation sont calculés.](#page-6-0)

Pour en savoir plus sur les produits donnant droit à des bons de formation, téléchargez la Liste des produits Microsoft sous licence en [volume.](http://www.microsoft.com/licensing/about-licensing/product-licensing.aspx#tab=2)

#### <span id="page-1-2"></span>Bons de formation dans le Centre d'affaires

Le Centre d'affaires est conçu pour faciliter l'utilisation de vos bons de formation et de vos autres avantages. La section **Avantages de la Software Assurance et des services** du Centre d'affaires vous indique :

- Les bons de formation que vous avez déjà acquis.
- Les avantages supplémentaires que vous pouvez utiliser.
- Une brève description de vos bons de formation et de vos autres avantages.
- Un lien pointant vers des informations plus détaillées sur les bons de formation et d'autres avantages, notamment sur le mode de calcul de vos bons de formation.
- Des instructions détaillées sur l'utilisation de vos bons de formation et autres avantages.

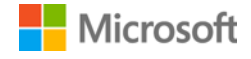

### <span id="page-2-0"></span>Afficher vos bons de formation

Commencez par afficher la liste de vos bons de formation.

1. Allez sur la page d'accueil du Centre d'affaires et sélectionnez **Gérer mon inventaire**.

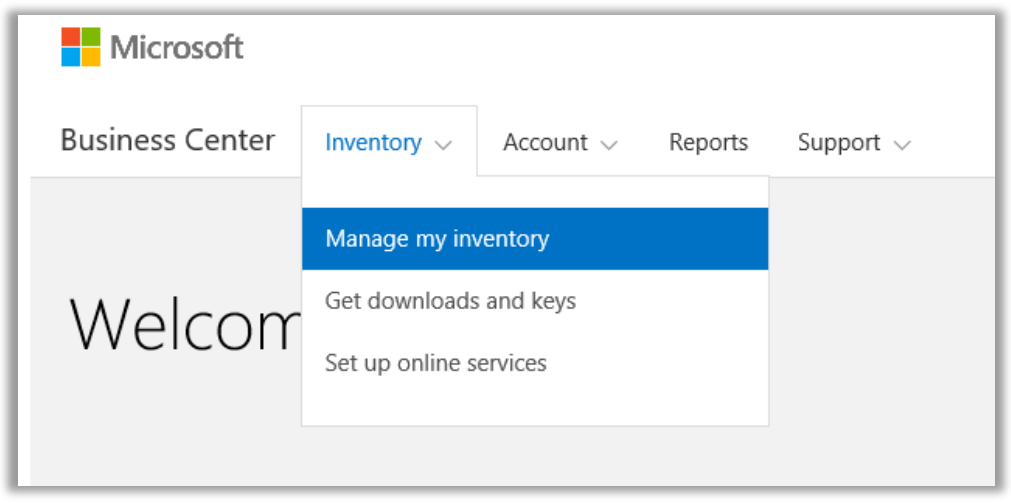

2. Si vous avez plusieurs comptes d'achats, sélectionnez celui dont vous souhaitez afficher les avantages. (Si vous avez besoin d'aide pour sélectionner un compte, consultez les instructions ci-dessous pour [Sélectionner un compte d'achats.\)](#page-10-0)

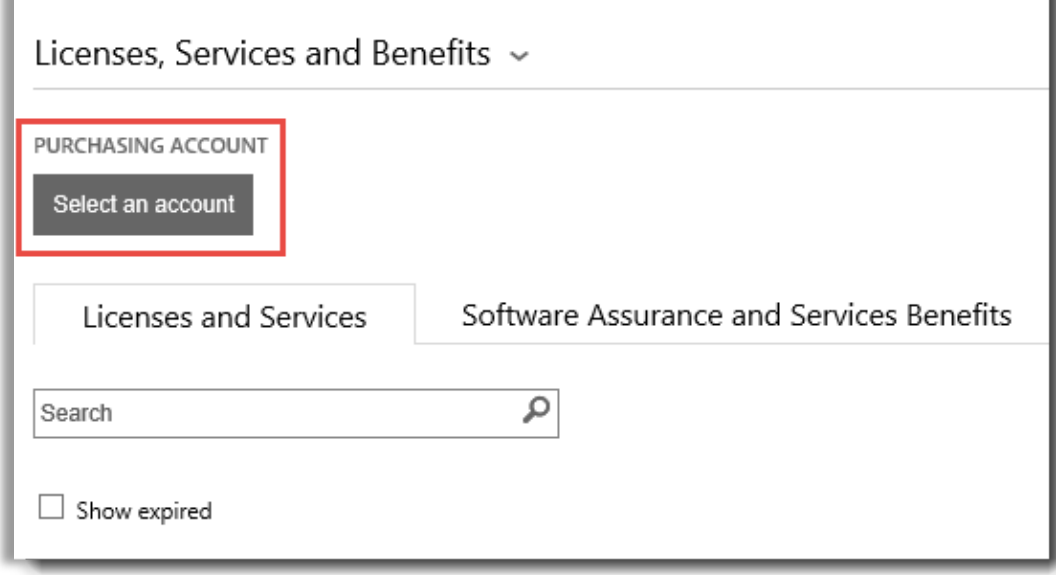

3. La page s'ouvre par défaut sur l'onglet **Licences et services**. Cliquez sur l'onglet **Avantages de la Software Assurance et des services**.

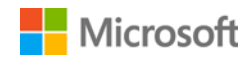

4. Affichez la liste **Vos avantages**. Sélectionnez **Description** pour afficher une brève description de chaque avantage. Cherchez les **Bons de formation**.

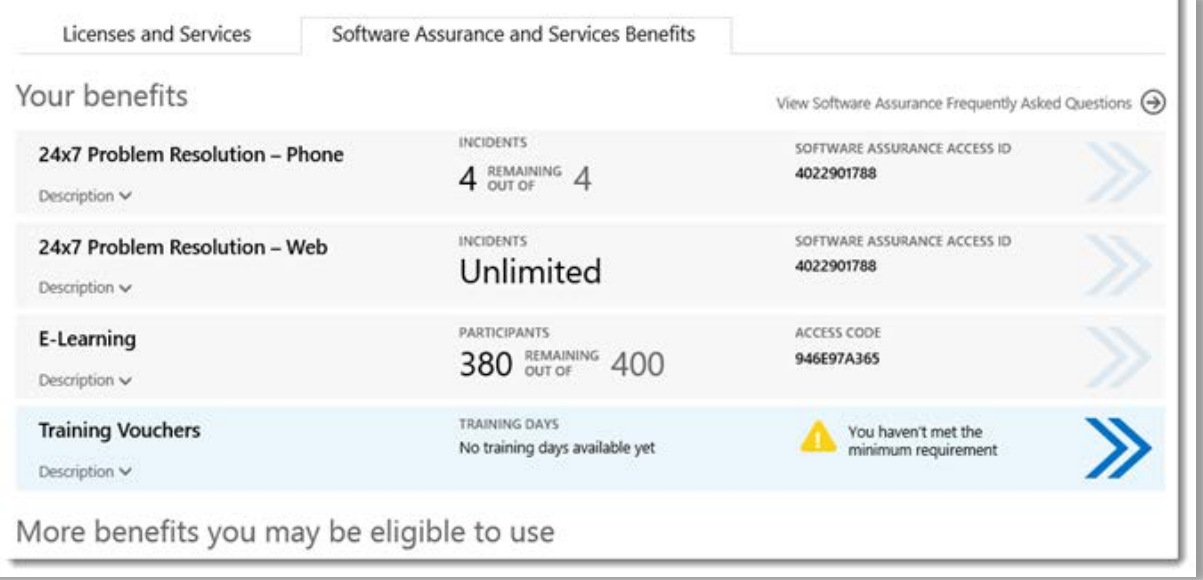

*La page principale des avantages répertorie tous vos avantages, y compris les bons de formation. Dans cet exemple, le client n'a pas encore reçu de bons de formation.*

La **colonne du milieu** de la liste **Vos avantages** indique la quantité déjà utilisée et la quantité non encore utilisée de chaque avantage.

La **colonne de droite** affiche des informations spécifiques sur votre avantage, notamment le numéro d'identification de Software Assurance, le code du programme, le code d'accès ou d'autres informations d'identification. Le type d'informations varie selon l'avantage. La colonne de droite affiche également les alertes vous concernant, comme une action à effectuer pour pouvoir bénéficier de tel avantage.

#### <span id="page-3-0"></span>Comment utiliser vos bons de formation

Le Centre d'affaires fournit des instructions permettant de tirer pleinement parti de vos avantages et de savoir comment les utiliser. Pour commencer :

- 1. Affichez la liste **Vos avantages** sur la page principale des avantages.
- 2. Recherchez **Bons de formation** et cliquez sur les flèches situées tout à droite de la liste.

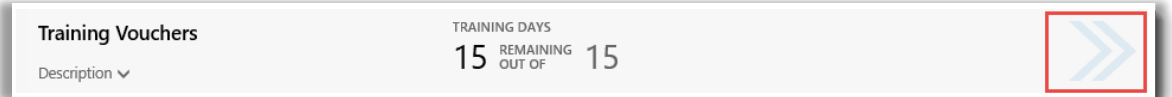

*Cliquez sur les flèches dirigées vers la droite pour en savoir plus sur vos bons de formation et obtenir des instructions quant à leur utilisation*

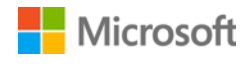

- *3.* La page qui s'affiche fournit des instructions pour utiliser vos bons de formation.
	- Destinées principalement aux administrateurs, ces instructions indiquent comment configurer l'avantage pour les utilisateurs dans leur organisation.
	- Les instructions n'ont pas été rédigées pour les utilisateurs finaux, car ceux-ci n'ont normalement pas accès à ces pages relatives aux avantages dans le Centre d'affaires.

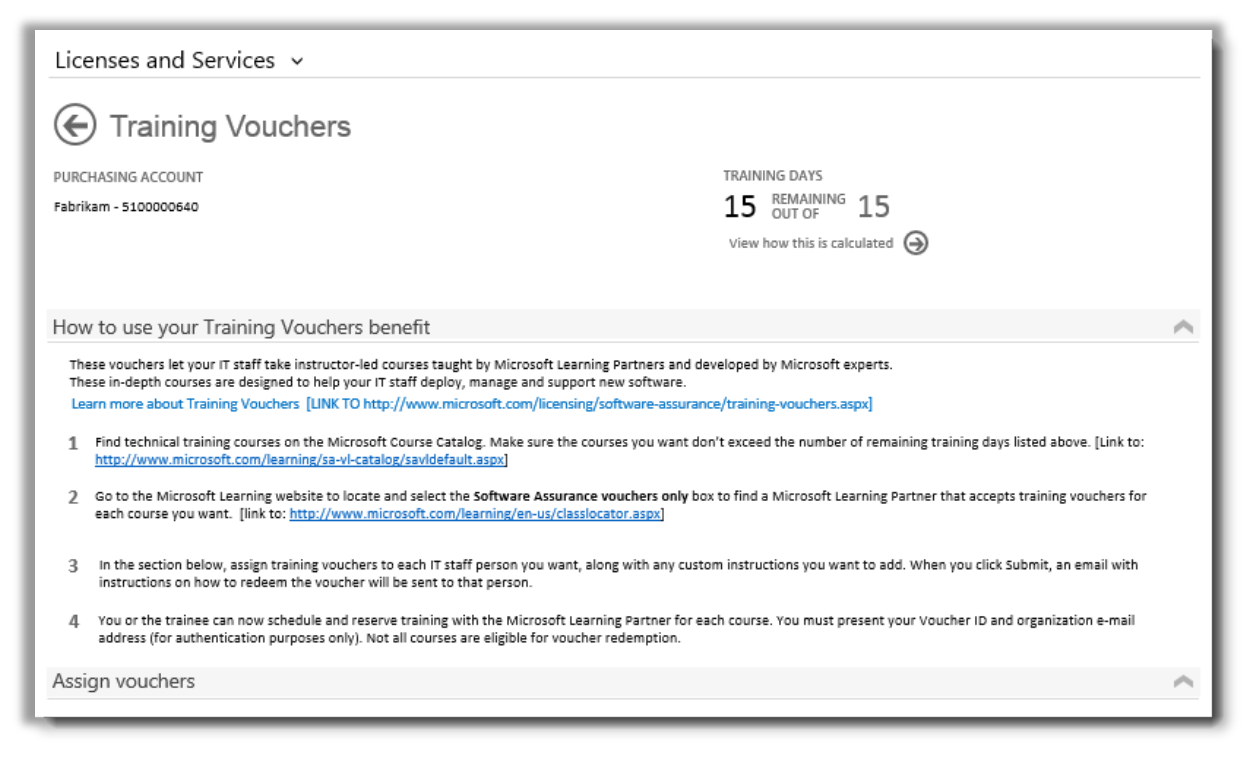

La page des avantages Bons de formation comporte des instructions expliquant aux administrateurs comment aider les *employés à utiliser leurs bons de formation*

#### <span id="page-4-0"></span>Attribuer des bons de formation

La première étape concernant l'utilisation de vos avantages Bons de formation consiste à attribuer des bons aux employés de votre organisation. Veillez à vérifier votre nombre de jours de formation disponibles sur la page des avantages Bons de formation pour ne pas dépasser le nombre total de jours de formation auquel votre organisation est éligible.

- 1. Affichez la liste **Vos avantages** sur la page principale des avantages.
- 2. Recherchez **Bons de formation** et cliquez sur les flèches situées tout à droite de la liste.

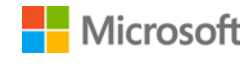

3. Sur la page des avantages Bons de formation, accédez à **Attribuer des bons**.

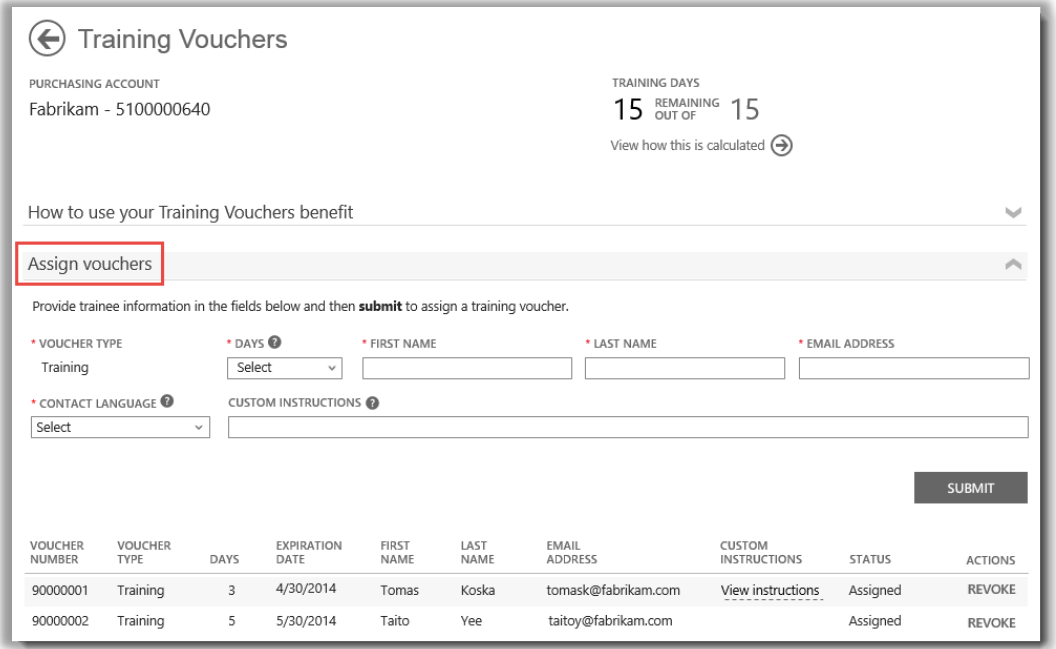

*À mesure que vous attribuez des bons de formation, une liste de toutes les personnes concernées s'affiche en bas de la page*

4. Renseignez les champs des employés auxquels vous souhaitez attribuer des jours de formation, en précisant notamment le nombre de jours à attribuer. Si vous le souhaitez, vous pouvez entrer vos propres instructions pour chaque personne dans le champ **INSTRUCTIONS PERSONNALISÉES**.

Développez la section **Afficher les instructions envoyées aux participants** afin de consulter le message expliquant comment utiliser le bon de formation pour s'inscrire à une formation en classe qui sera envoyé automatiquement à chaque employé.

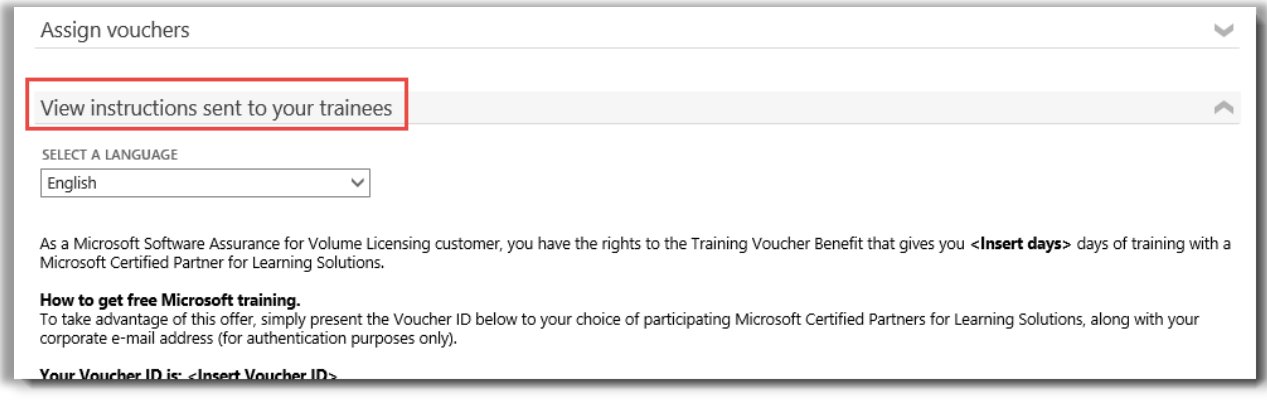

*Ces instructions sont envoyées automatiquement à toutes les personnes auxquelles vous attribuez un bon de formation*

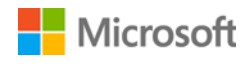

- 5. Si vous avez des questions sur ces champs, sélectionnez l'icône d'aide <sup>o</sup> pour afficher une définition de ce terme.
- 6. Choisissez la langue à utiliser pour ces instructions dans le menu déroulant sous **SÉLECTIONNER UNE LANGUE**.
- 7. Une fois que vous avez terminé, sélectionnez **ENVOYER**.
- 8. À mesure que vous ajoutez des personnes, une liste de toutes les personnes auxquelles vous avez attribué des bons de formation s'affiche en bas de la page.

#### <span id="page-6-0"></span>Afficher le mode de calcul de vos avantages Bons de formation

Les avantages des bons de formation sont mesurés par nombre de **jours de formation**. Chaque jour de formation correspond à une journée de formation en classe pour un employé de votre organisation. Pour connaître le nombre de jours de formation auxquels votre organisation a droit, consultez la page principale des avantages, dans la liste des Bons de formation.

Voici comment connaître le mode de calcul de vos bons de formation :

- 1. Affichez la liste **Vos avantages** sur la page principale des avantages.
- 2. Recherchez **Bons de formation** et sélectionnez les flèches situées tout à droite de la liste des avantages.
- 3. Sur la page des avantages Bons de formation, recherchez le nombre de jours de formation attribuables par votre entreprise. Sélectionnez **Afficher le mode de calcul**.

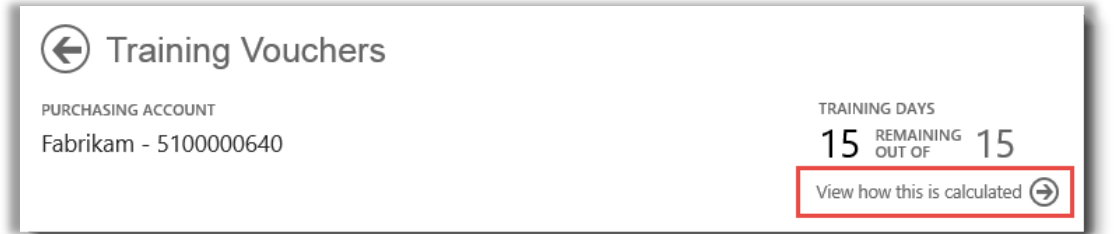

- 4. La page de calcul des avantages Bons de formation s'ouvre. Cette page comporte un tableau contenant les informations suivantes :
	- **Catégorie :** Formation.
	- **Date d'expiration :** Date à laquelle chaque groupe de licences arrive à expiration. Les groupes sont déterminés en fonction de la date de vos achats.
	- **Points :** Les jours de formation de votre organisation varient selon son nombre de **points**. Chaque logiciel Microsoft que vous achetez ou dont vous achetez la licence correspond à un certain nombre de points. Pour une explication détaillée des points, reportez-vous au [Guide de référence sur le Programme de licence en volume Microsoft.](http://www.microsoft.com/licensing/about-licensing/how-volume-licensing-works.aspx)
	- **Éligibilité :** Nombre total de participants éligibles à la formation en ligne dans votre entreprise, avant soustraction du nombre de participants ayant déjà utilisé la formation en ligne.
	- **Utilisation :** Nombre total de participants ayant déjà utilisé la formation en ligne.

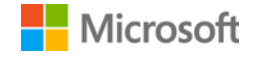

• **Disponibilité :** Nombre de participants qui peuvent encore utiliser la formation en ligne, après soustraction du nombre de participants ayant déjà utilisé la formation en ligne du nombre total de participants éligibles.

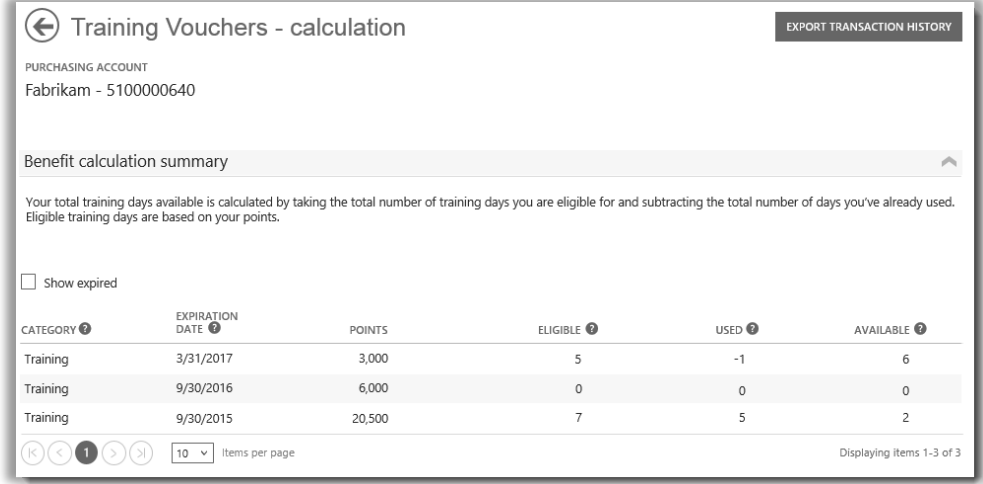

La page de calcul des avantages Bons de formation contient des informations telles que le nombre de jours de *formation que vous avez utilisés et le nombre de jours encore disponibles*

5. Cochez la case **Afficher les bons expirés** pour afficher les bons de formation précédemment reçus qui ne sont plus disponibles car arrivés à expiration.

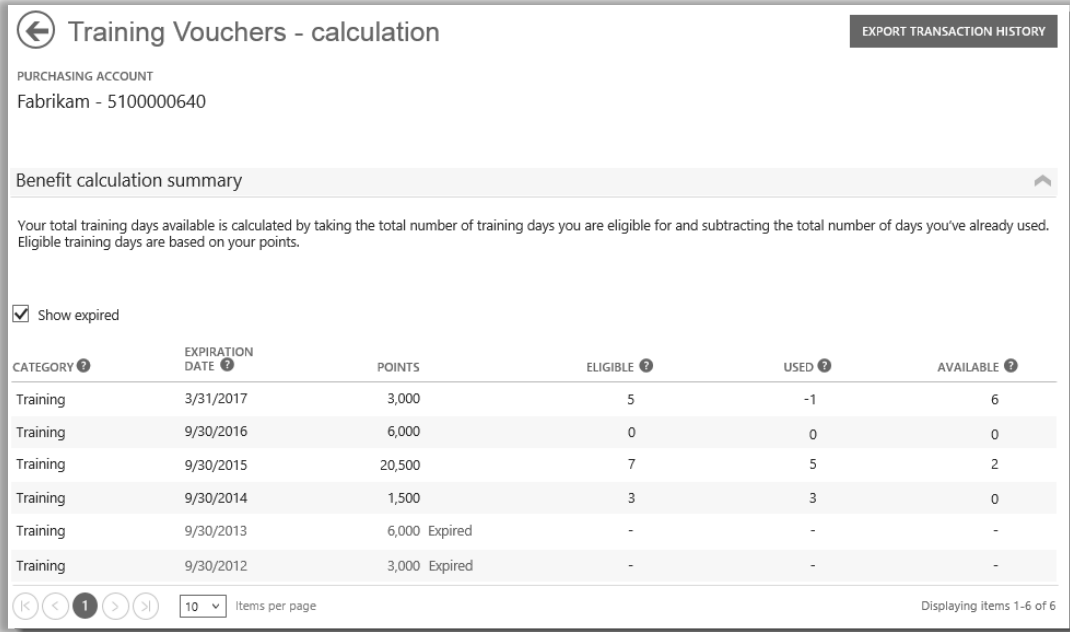

*Si vous cochez la case Afficher les bons expirés, les bons de formation précédemment reçus qui ne sont plus disponibles car arrivés à expiration s'affichent*

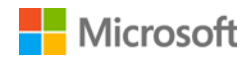

#### <span id="page-8-0"></span>Exporter l'historique des transactions pour vos bons de formation

1. Pour exporter un enregistrement de tous les bons de formation utilisés par vos employés, sélectionnez **EXPORTER L'HISTORIQUE DES TRANSACTIONS** sur la page de calcul des avantages.

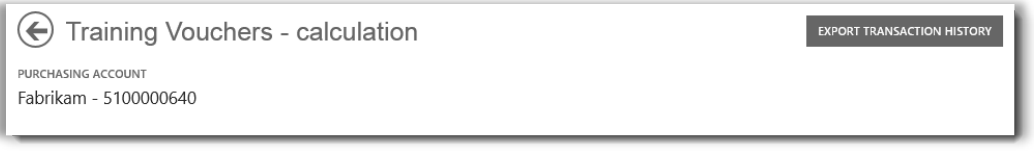

2. Cela permet de générer une feuille de calcul au format CSV que vous pouvez **Ouvrir, Enregistrer** ou **Annuler**.

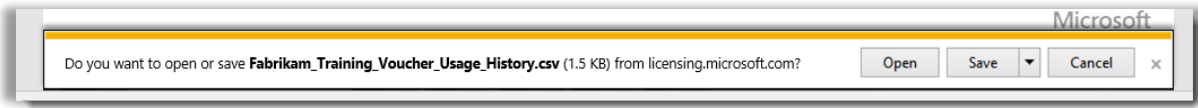

*Si vous sélectionnez Exporter l'historique de l'utilisation, vous êtes invité à ouvrir ou à enregistrer la feuille de calcul au format CSV*

#### <span id="page-8-1"></span>Assistance pour l'utilisateur final

Les pages des avantages Bons de formation du Centre d'affaires sont conçues pour aider les administrateurs et les gestionnaires des avantages à attribuer des bons de formation à leurs employés. Les utilisateurs finaux qui souhaitent en savoir plus sur l'utilisation des bons de formation pour la formation en classe peuvent se reporter au [site Web d'aide sur la formation et la certification Microsoft.](https://www.microsoft.com/learning/en-us/help.aspx)

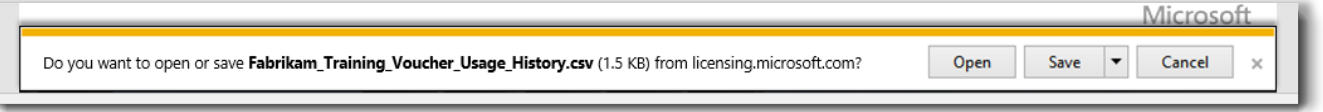

*Si vous sélectionnez Exporter l'historique de l'utilisation, vous êtes invité à ouvrir ou à enregistrer la feuille de calcul au format CSV*

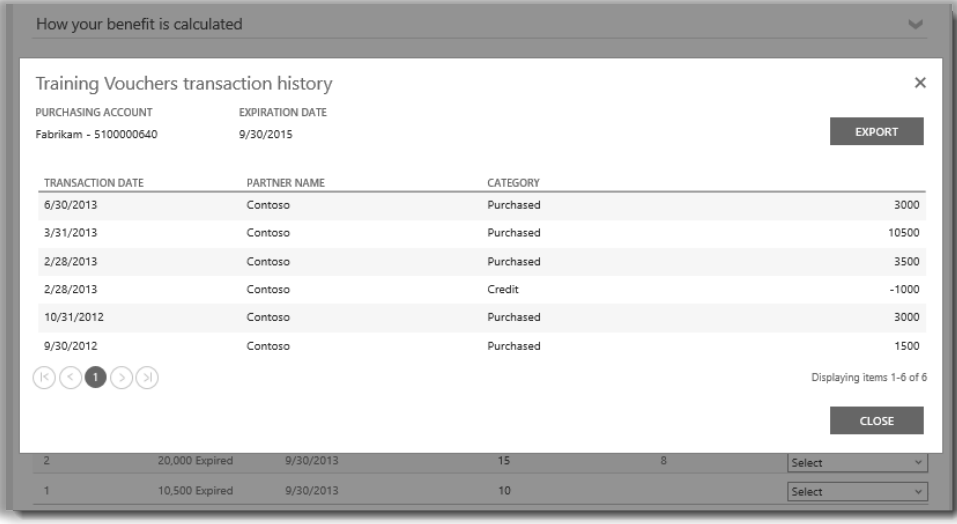

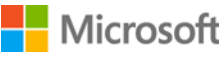

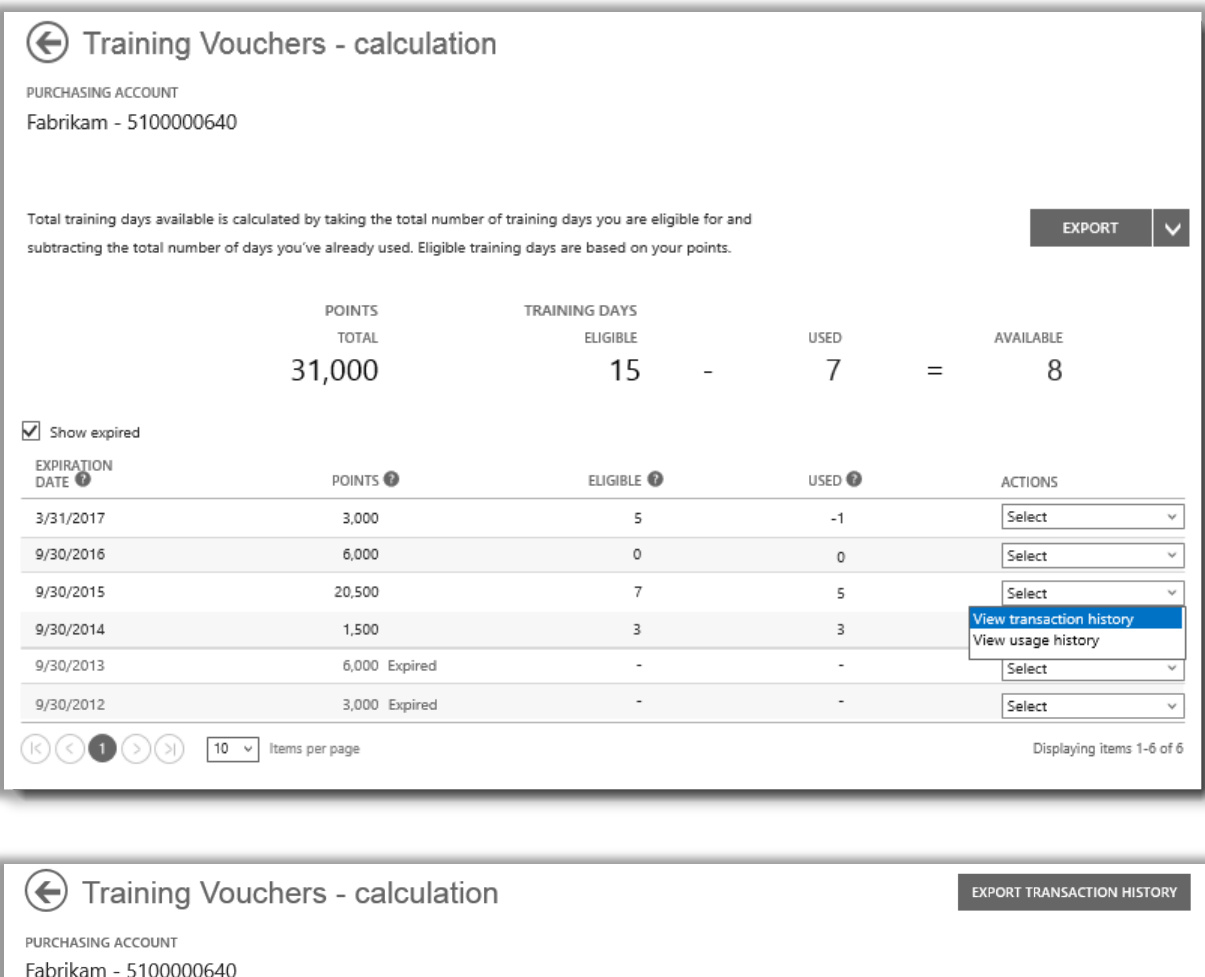

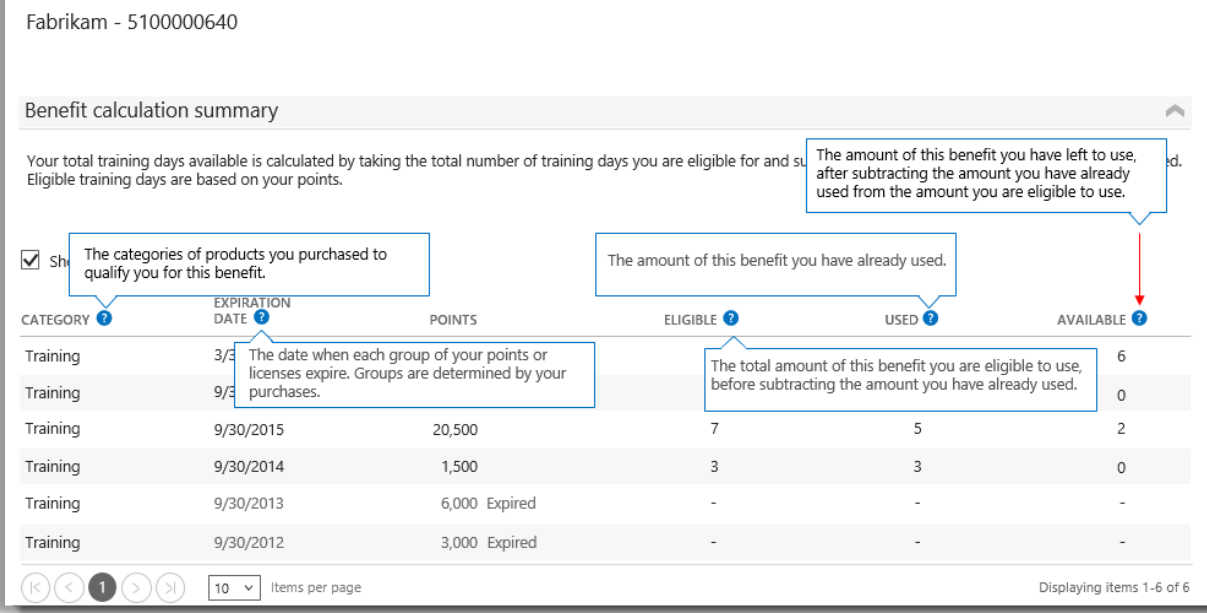

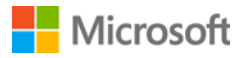

#### <span id="page-10-0"></span>Sélectionner un compte d'achats

Si vous disposez de plusieurs comptes d'achats, le sélecteur de compte s'affichera. Le sélecteur de compte vous permet de sélectionner un compte d'achats parmi une liste de tous les comptes.

**REMARQUE:** Si vous disposez d'un seul compte d'achats, cette option ne s'affichera pas. Mais votre compte d'achats s'affiche automatiquement.

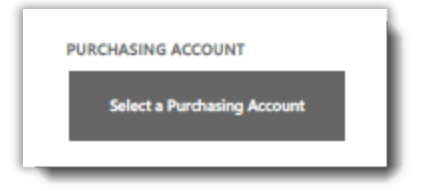

1. Cliquez sur **Sélectionner un compte d'achats**.

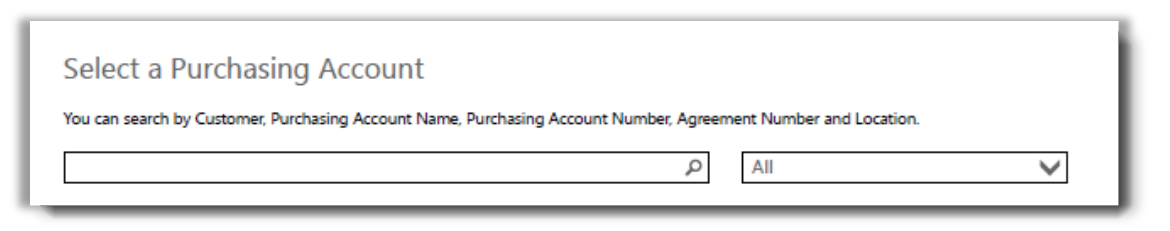

2. Entrez une partie ou le nom complet du compte d'achats que vous souhaitez dans le champ Rechercher. Entrez les lettres du nom jusqu'à ce que le compte souhaité apparaisse.

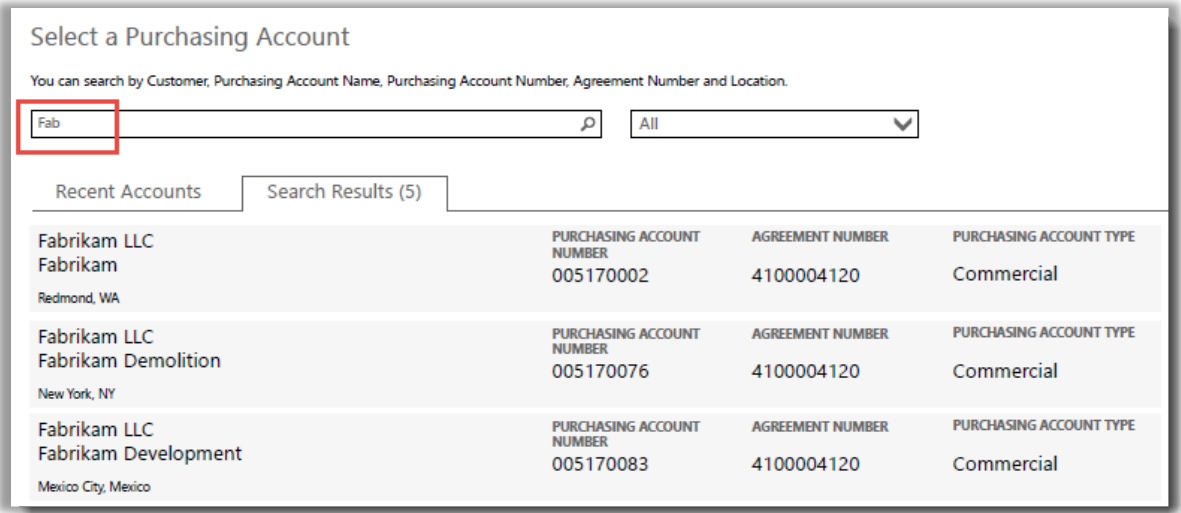

*En entrant Fab, plusieurs comptes d'achats différents avec ceci dans le nom apparaissent*

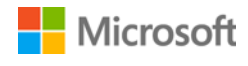

Si vous rencontrez des difficultés pour trouver le compte d'achats souhaité, essayez de chercher à l'aide d'un des quatre autres types d'informations :

- Nom du client
- Numéro du compte d'achats
- Numéro de contrat
- Lieu

Utilisez le menu déroulant pour sélectionner le champ que vous souhaitez, puis entrez l'information dans le champ Rechercher.

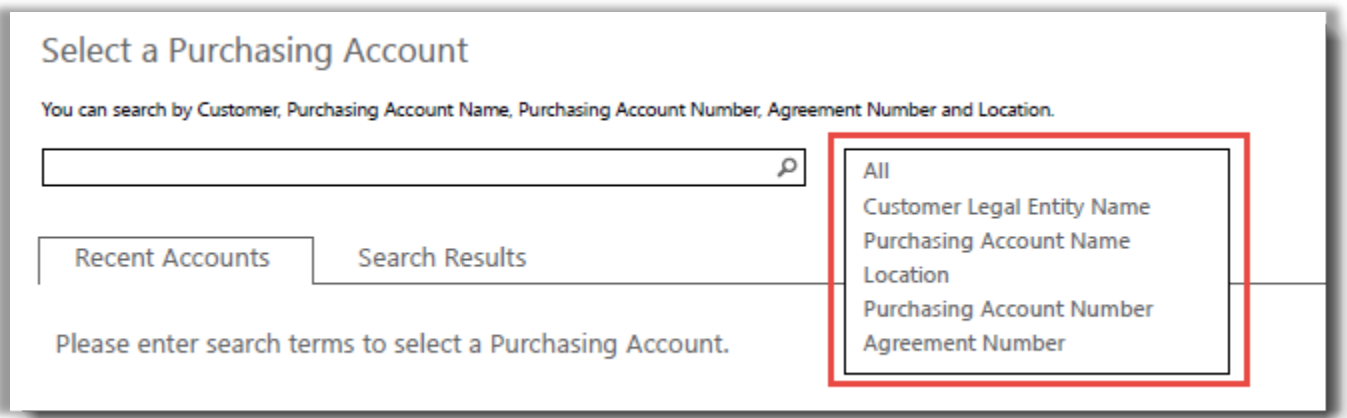

Vous pouvez également combiner différents types d'information. Par exemple, dans la capture d'écran ci-dessous, une partie du Nom du compte d'achats est renseignée (Fabrikam) ainsi que le lieu (Redmond).

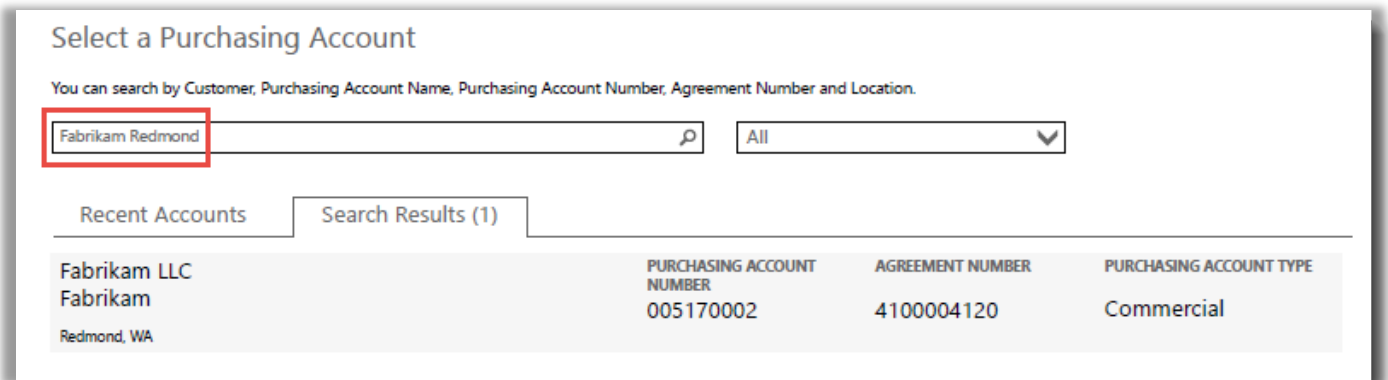

![](_page_11_Picture_10.jpeg)